# Нагрузочное тестирование с использованием захвата потоков по WebRTC

- [Описание](#page-0-0)
- [Тестирование](#page-0-1)
- [Тестирование Edge сервера в CDN](#page-3-0)
	- [Краткое руководство по тестированию Edge сервера](#page-3-1)
- [Рекомендации по настройке](#page-6-0)
- [Известные проблемы](#page-6-1)

## <span id="page-0-0"></span>Описание

Возможность [захвата потока с другого WCS-сервера по WebRTC](https://docs.flashphoner.com/pages/viewpage.action?pageId=1049169) может быть полезна для нагрузочного тестирования. Тест проводится по следующему сценарию:

- 1. На сервере 1 [публикуется](https://docs.flashphoner.com/pages/viewpage.action?pageId=1049187) поток
- 2. Сервер 2 создает заданное количество соединений (например, 100) с сервером 1 по Websocket, как браузерный клиент
- 3. Сервер 2 [захватывает](https://docs.flashphoner.com/pages/viewpage.action?pageId=1049169) поток в заданном количестве экземпляров, как зритель, создавая нагрузку на сервер 1.

## <span id="page-0-1"></span>Тестирование

1. Для теста используем:

- два WCS-сервера: demo.flashphoner.com и wcs5-us.flashphoner.com;
- веб-приложение[Two Way Streaming](https://demo.flashphoner.com/client2/examples/demo/streaming/two_way_streaming/two_way_streaming.html)для публикации потока;
- веб-приложение [Console](http://demo.flashphoner.com:9091/client2/examples/demo/streaming/console/console.html) для проведения теста;
- браузер Chrome и расширение [Allow-Control-Allow-Origin](https://chrome.google.com/webstore/detail/allow-control-allow-origi/nlfbmbojpeacfghkpbjhddihlkkiljbi?utm_source=chrome-app-launcher-info-dialog) для работы веб-приложения Console.

2. Откройте приложение Console через HTTP (не через HTTPS!)[http://demo.flashphoner.com:9091/client2/examples/demo/streaming/console](http://demo.flashphoner.com:9091/client2/examples/demo/streaming/console/console.html) [/console.html](http://demo.flashphoner.com:9091/client2/examples/demo/streaming/console/console.html)

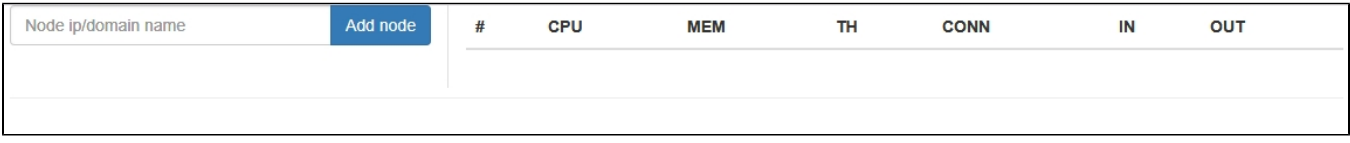

3.Установите расширение ACAO, разрешите Cross-Origin-Resource-Sharing

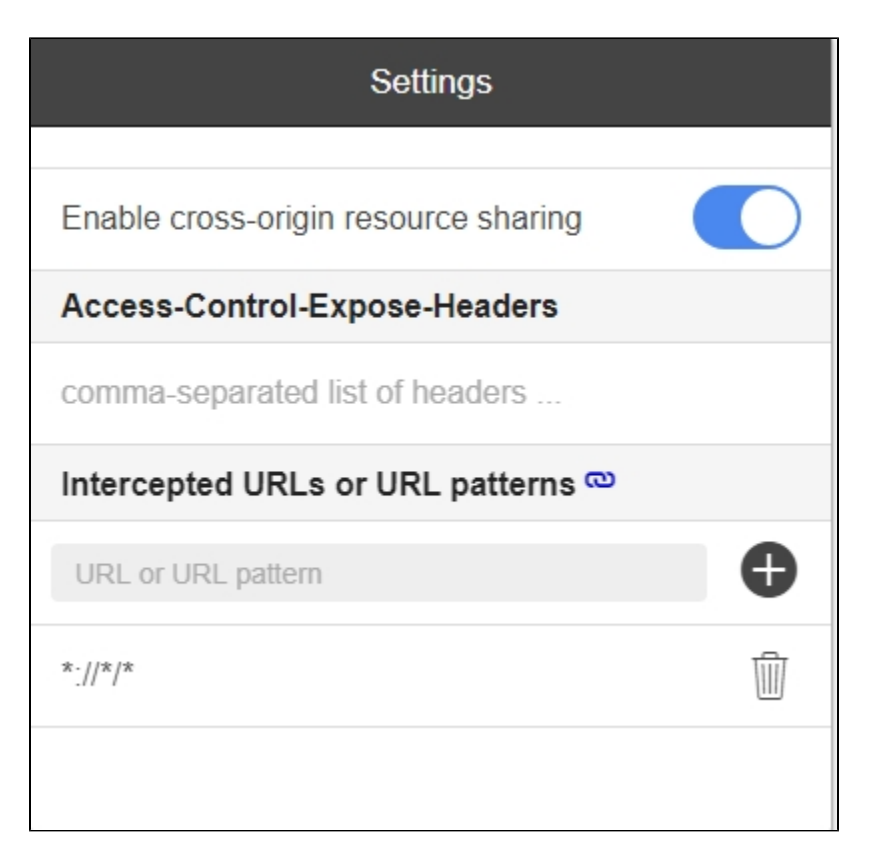

4. Введите имя сервера wcs5-us.flashphoner.com и нажмите 'Add node'. Данный сервер будет выполнять роль подписчика, захватывая потоки. Затем аналогично добавьте сервер demo.flashphoner.com, который будет выполнять роль тестируемого источника потоков.

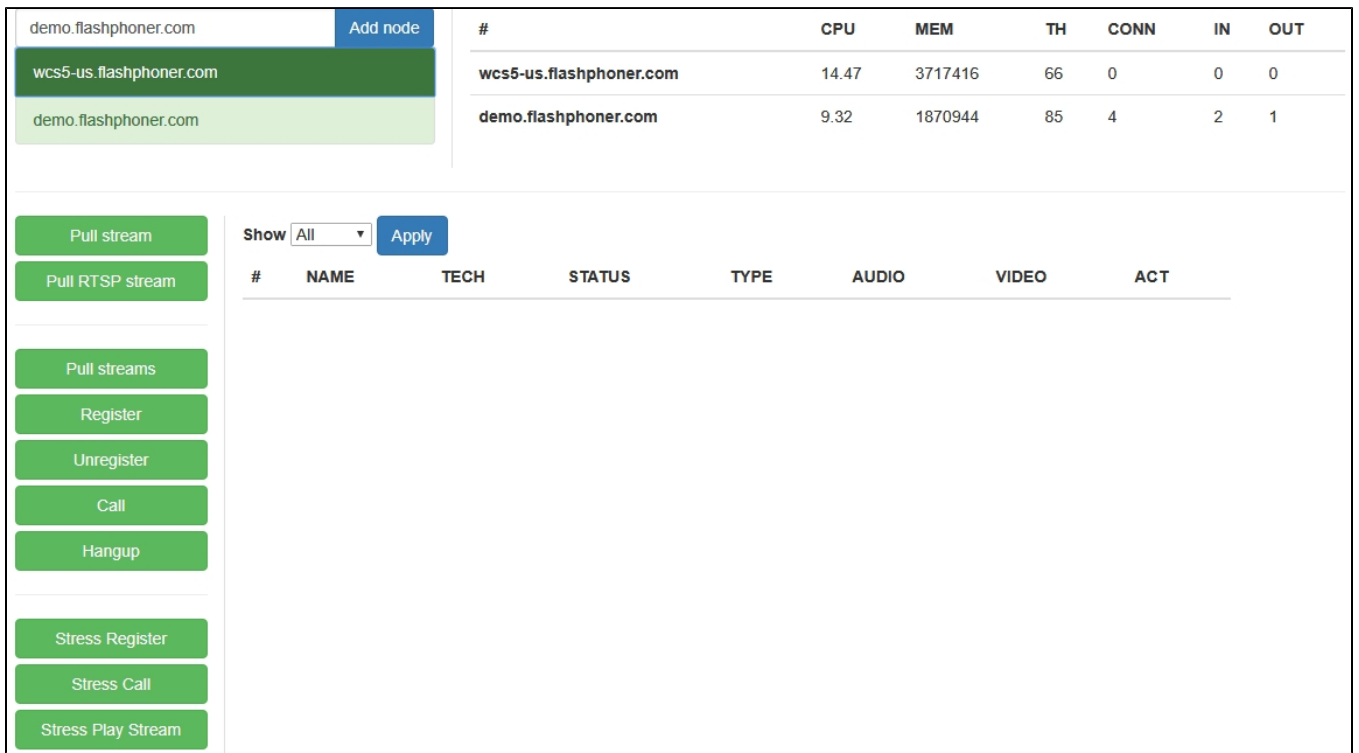

5. Откройте приложение Two Way Streaming[https://demo.flashphoner.com/client2/examples/demo/streaming/two\\_way\\_streaming/two\\_way\\_streaming.](https://demo.flashphoner.com/client2/examples/demo/streaming/two_way_streaming/two_way_streaming.html) [html,](https://demo.flashphoner.com/client2/examples/demo/streaming/two_way_streaming/two_way_streaming.html) опубликуйте поток с веб-камеры

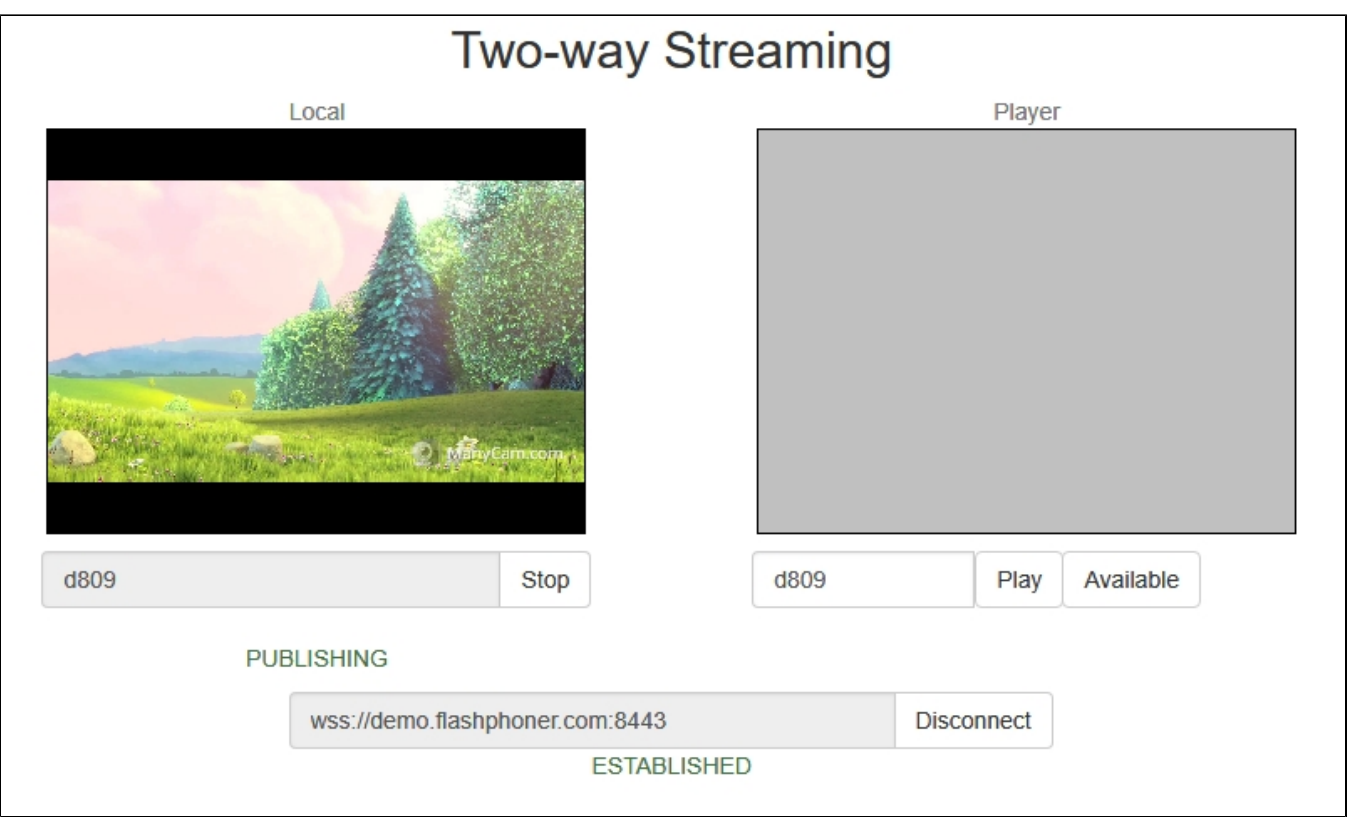

6. В приложении Console выберите сервер wcs5-eu.flashphoner.com, нажмите кнопку 'Pull streams', задайте параметры теста:

- Choose node выберите тестируемый сервер demo.flashphoner.com
- Local stream name, Remote stream name укажите имя опубликованного потока
- Qty укажите количество зрителей (например, 100)

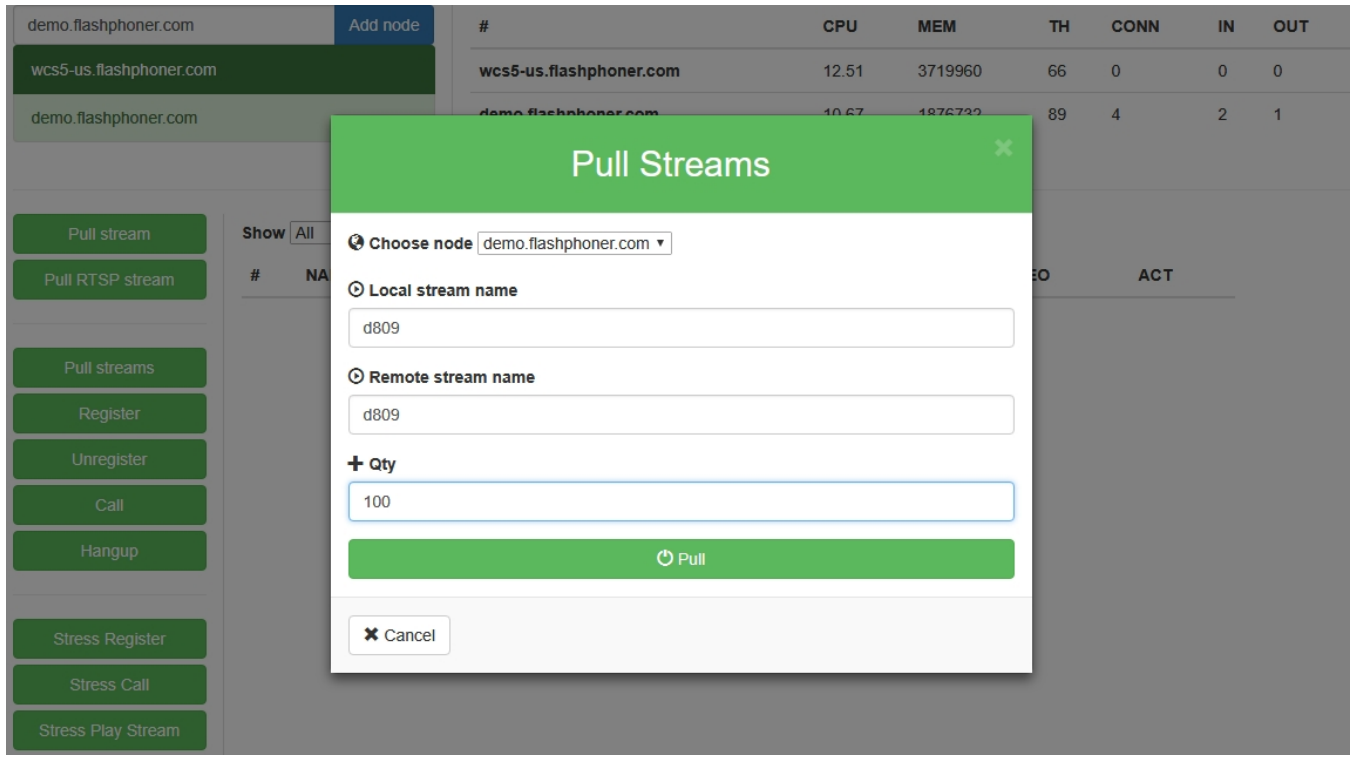

7. Нажмите 'Pull'. Начнется тест.

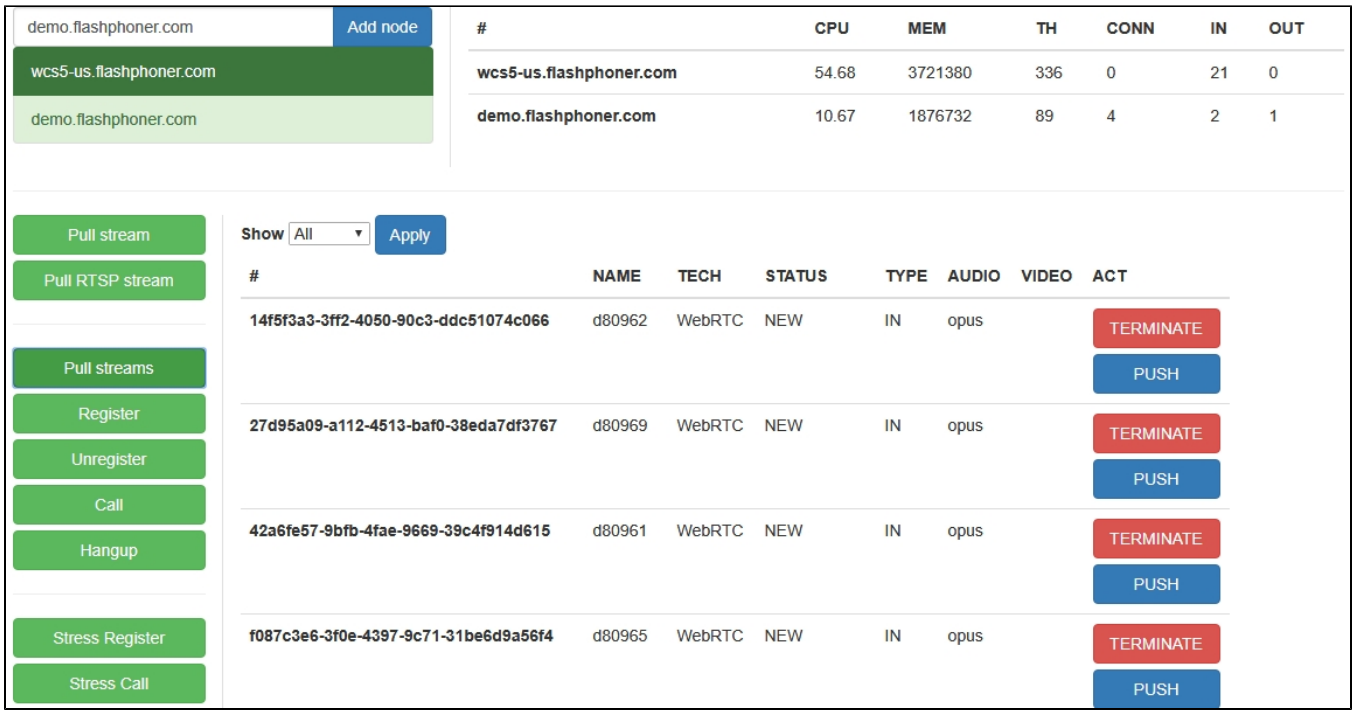

8. Выберите сервер demo.flashphoner.com. На странице отображается список медиасессий, в которых воспроизводится опубликованный поток. В правом верхнем углу отображается информация о текущей нагрузке тестируемого сервера.

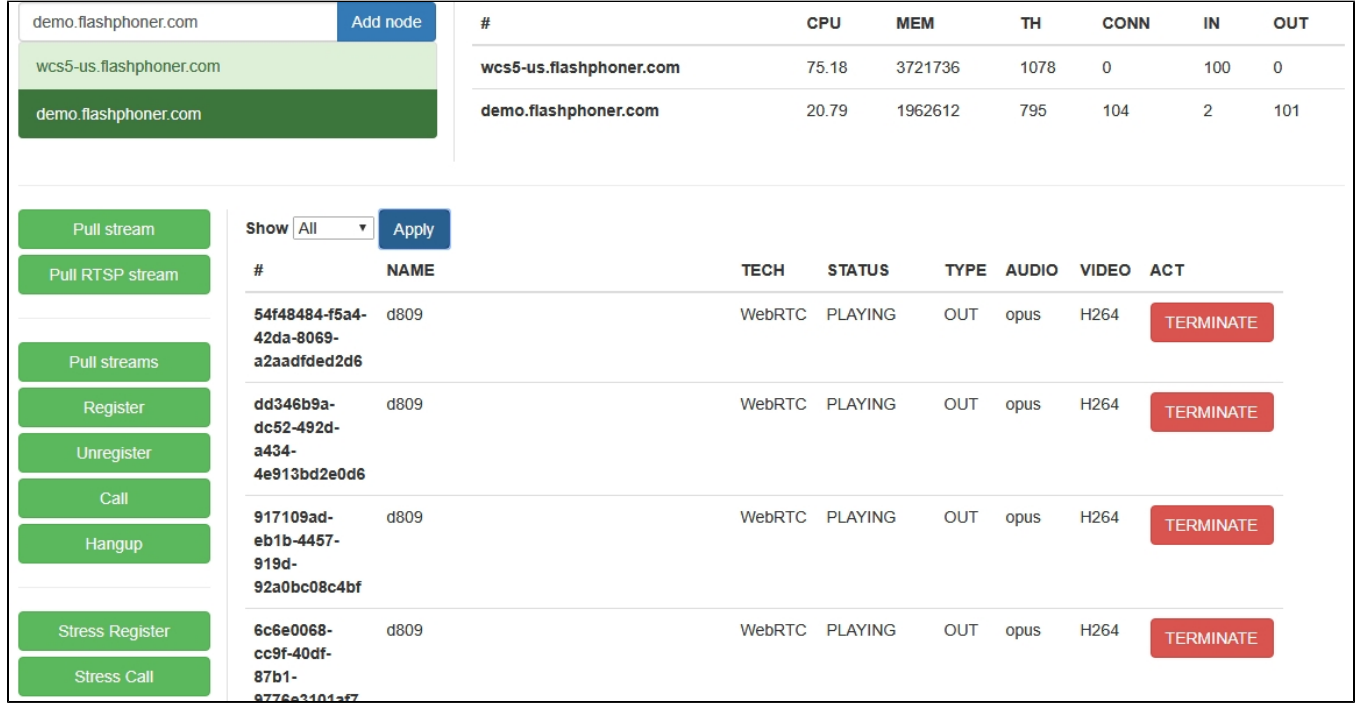

## <span id="page-3-0"></span>Тестирование Edge сервера в CDN

Тестирование Edge сервера в [CDN](https://docs.flashphoner.com/display/WCS5RU/CDN+2.0) проводится по следующему сценарию:

- 1. На Origin сервере[публикуются](https://docs.flashphoner.com/pages/viewpage.action?pageId=1049187)потоки
- 2. Тестирующий сервер создает заданное количество соединений (например, 100) с сервером Edge по Websocket, как браузерный клиент
- 3. Тестирующий сервер[захватываетп](https://docs.flashphoner.com/pages/viewpage.action?pageId=1049169)отоки, доступные Edge серверу, в заданном количестве экземпляров, как зритель, создавая нагрузку на сервер Edge и на CDN в целом, в части передачи потока с Origin на Edge.

<span id="page-3-1"></span>Краткое руководство по тестированию Edge сервера

1.Для теста используем:

- два WCS-сервера для развертывания CDN: test1.flashphoner.com и test2.flashphoner.com;
- WCS-сервер для проведения теста demo.flashphoner.com
- веб-приложение[Two Way Streaming](https://demo.flashphoner.com/client2/examples/demo/streaming/two_way_streaming/two_way_streaming.html)для публикации потока;
- веб-приложение[Console](http://demo.flashphoner.com:9091/client2/examples/demo/streaming/console/console.html)для проведения теста;
- браузер Chrome и расширение[Allow-Control-Allow-Origin](https://chrome.google.com/webstore/detail/allow-control-allow-origi/nlfbmbojpeacfghkpbjhddihlkkiljbi?utm_source=chrome-app-launcher-info-dialog)для работы веб-приложения Console.

2. Разверните CDN, назначив серверам роли:

- test1 Origin
- test2 Edge

#### На Edge сервере добавьте настройку

wcs\_activity\_timer\_timeout=86400000

3. Откройте приложение Console через HTTP (не через HTTPS!)[http://demo.flashphoner.com:9091/client2/examples/demo/streaming/console](http://demo.flashphoner.com:9091/client2/examples/demo/streaming/console/console.html) [/console.html](http://demo.flashphoner.com:9091/client2/examples/demo/streaming/console/console.html)

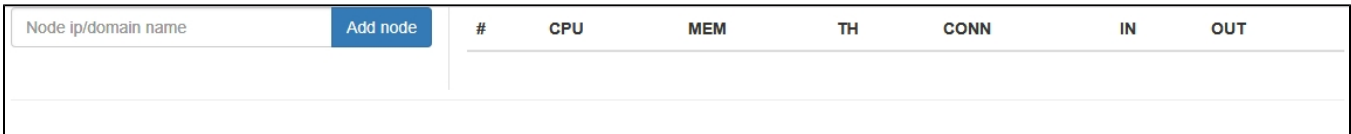

4. Разрешите Cross-Origin-Resource-Sharing

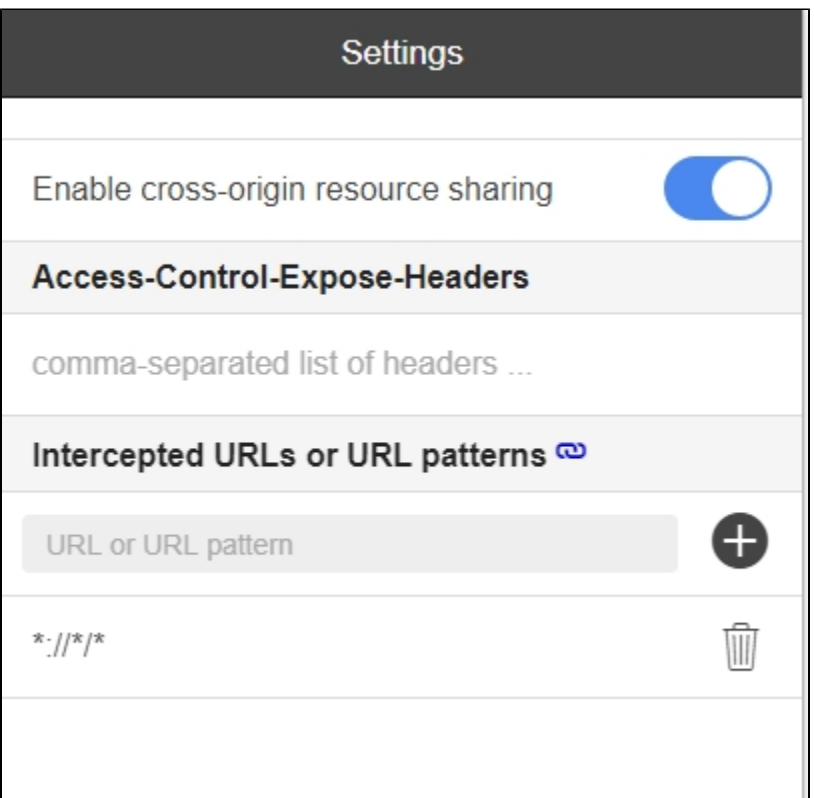

5. Введите имя Edge сервера test2.flashphoner.com и нажмите 'Add node'. Данный сервер будет тестироваться. Затем аналогично добавьте сервер demo.flashphoner.com, который будет выполнять роль подписчика, захватывая потоки.

| demo.flashphoner.com         |                 | Add node              |             | #                     |             | <b>CPU</b> | <b>MEM</b>   | <b>TH</b>    | <b>CONN</b> | IN | OUT |
|------------------------------|-----------------|-----------------------|-------------|-----------------------|-------------|------------|--------------|--------------|-------------|----|-----|
| test2.flashphoner.com        |                 |                       |             | test2.flashphoner.com |             | 66.67      | 1132284      | 62           | $\bf{0}$    | 0  | O   |
| demo.flashphoner.com         |                 |                       |             | demo.flashphoner.com  |             | 0.00       | <b>NaN</b>   | undefined    | 42          | 14 | 14  |
|                              |                 |                       |             |                       |             |            |              |              |             |    |     |
| Pull stream                  | <b>Show All</b> | $\mathbf{v}$<br>Apply |             |                       |             |            |              |              |             |    |     |
| Pull RTSP stream             | #               | <b>NAME</b>           | <b>TECH</b> | <b>STATUS</b>         | <b>TYPE</b> |            | <b>AUDIO</b> | <b>VIDEO</b> | <b>ACT</b>  |    |     |
|                              |                 |                       |             |                       |             |            |              |              |             |    |     |
| Pull streams                 |                 |                       |             |                       |             |            |              |              |             |    |     |
| Register                     |                 |                       |             |                       |             |            |              |              |             |    |     |
| Unregister                   |                 |                       |             |                       |             |            |              |              |             |    |     |
| Call                         |                 |                       |             |                       |             |            |              |              |             |    |     |
| Hangup                       |                 |                       |             |                       |             |            |              |              |             |    |     |
|                              |                 |                       |             |                       |             |            |              |              |             |    |     |
| <b>Stress Register</b>       |                 |                       |             |                       |             |            |              |              |             |    |     |
| <b>Stress Call</b>           |                 |                       |             |                       |             |            |              |              |             |    |     |
| <b>Stress Play Stream</b>    |                 |                       |             |                       |             |            |              |              |             |    |     |
| <b>Stress Publish Stream</b> |                 |                       |             |                       |             |            |              |              |             |    |     |

6. Откройте приложение Two Way Streaming, опубликуйте поток с веб-камеры

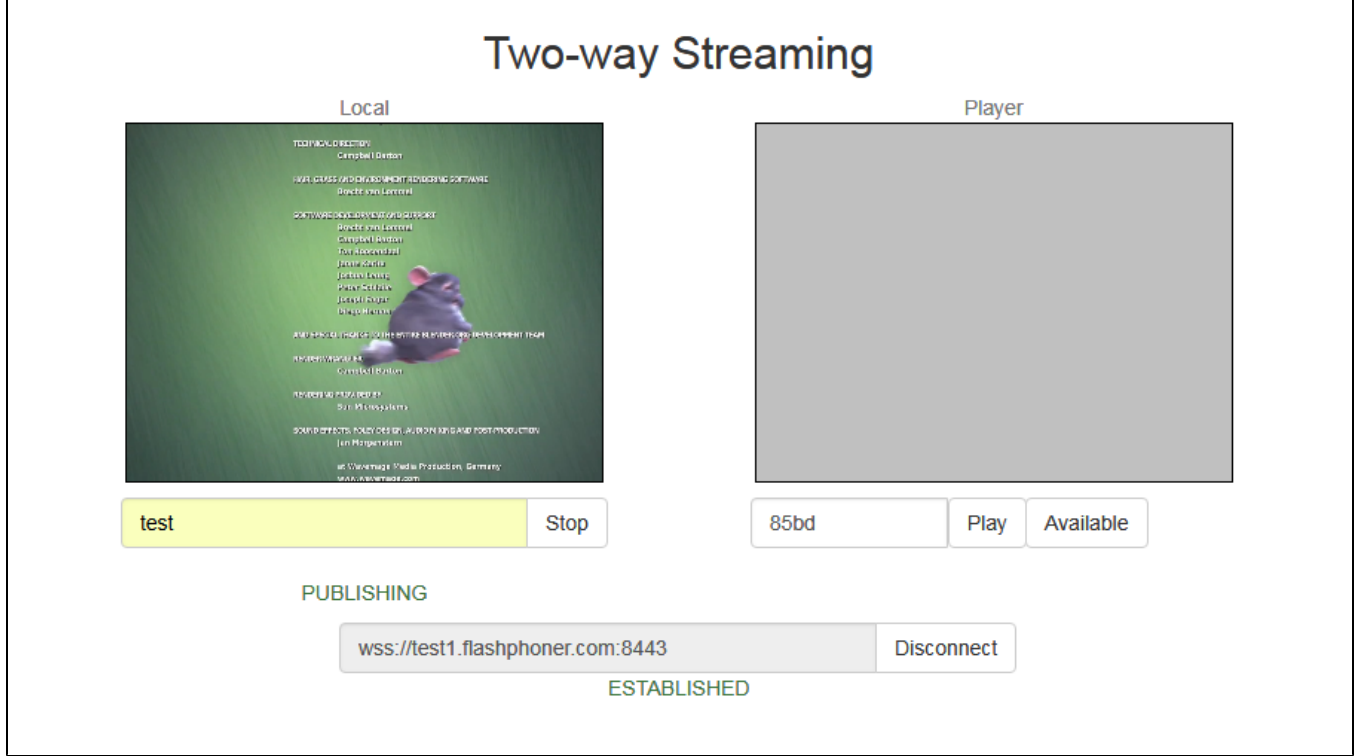

7. В приложении Console выберите сервер demo.flashphoner.com, нажмите кнопку 'Stress play stream', задайте параметры теста:

- Choose node выберите тестируемый сервер test2.flashphoner.com
- Choose test mode Random
- CDN установите переключатель
- Max streams укажите количество зрителей (например, 100)

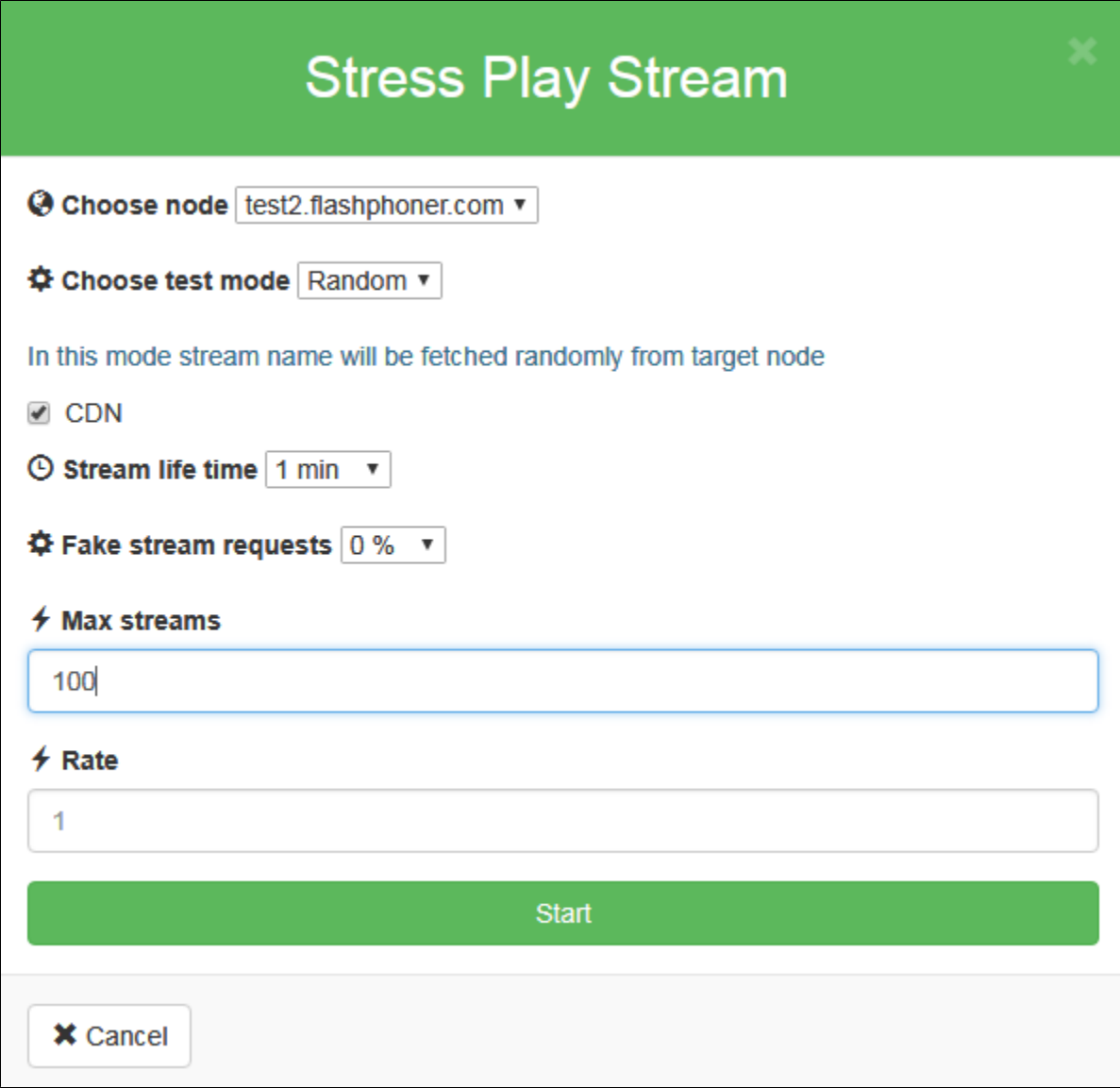

7. Нажмите 'Start'. Начнется тест.

## <span id="page-6-0"></span>Рекомендации по настройке

Если тест не был пройден успешно, рекомендуется на тестируемом сервере изменить следующие настройки:

1. В файле [flashphoner.properties](https://docs.flashphoner.com/pages/viewpage.action?pageId=1049300) расширить диапазон UDP-портов и запретить быстрый старт декодера

```
media_port_from = 20000
media_port_to = 39999
streaming_video_decoder_fast_start=false
```
2. В файле [wcs-core.properties](https://docs.flashphoner.com/pages/viewpage.action?pageId=1049272) увеличить предельный размер памяти для кучи. Рекомендуется задавать этот размер в половину физической памяти, например, 16 Гб при объеме физической памяти в 32 Гб. Убедитесь, что памяти на сервер достаточно для этого:

-Xmx16g -Xms16g

## <span id="page-6-1"></span>Известные проблемы

1. По умолчанию, захватывается не более 1000 потоков

Симптомы: при указании количества зрителей более 1000, захватывается 998 потоков

Решение: по умолчанию, максимальное количество портов агентов ограничено 999:

wcs\_agent\_port\_from=34001 wcs\_agent\_port\_to=35000

### Для расширения данного ограничения, необходимо увеличить значение

wcs\_agent\_port\_to=35000

в файле [flashphoner.properties](https://docs.flashphoner.com/pages/viewpage.action?pageId=1049300).